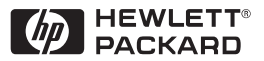

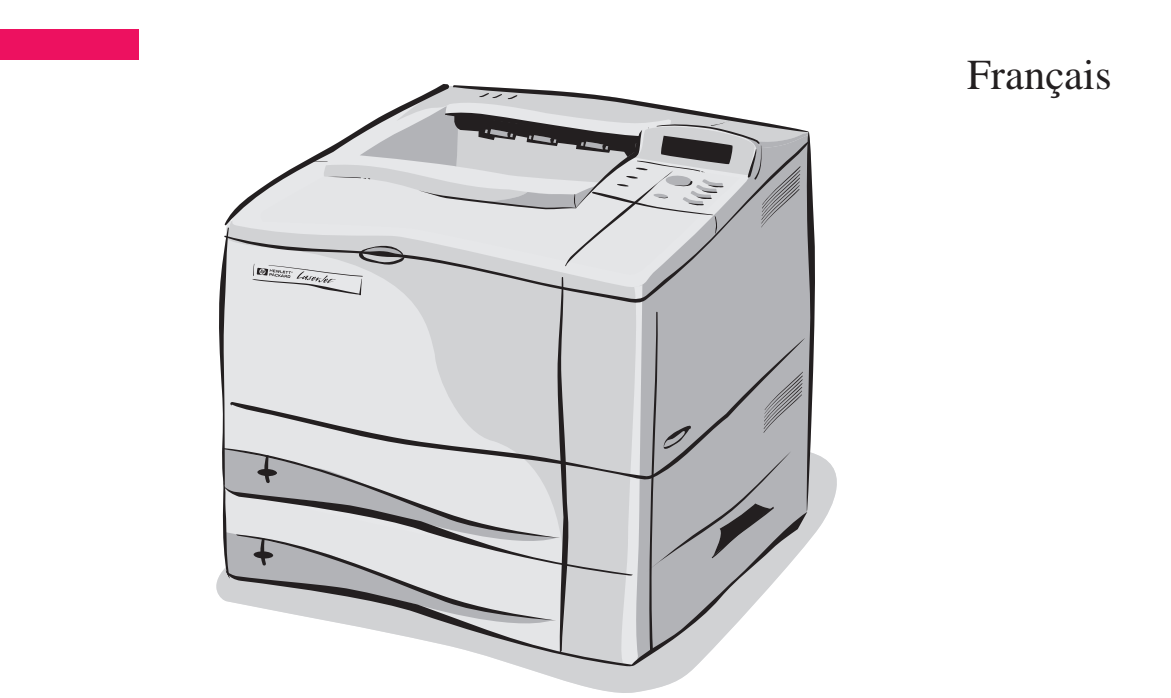

# Imprimantes HP LaserJet 4050 T et 4050 TN Guide de mise en marche

# Imprimantes HP LaserJet 4050 T et 4050 TN

# Guide de mise en marche

© Copyright Hewlett-Packard Company 1999

Tous droits réservés. La reproduction, l'adaptation et la traduction de ce guide sans autorisation écrite préalable sont interdites, sauf dans les cas autorisés dans les lois sur le copyright.

Numéro de référence C4252-90902

Première édition, février 1999

#### **Garantie**

Les informations contenues dans ce document sont sujettes à modification sans préavis.

Hewlett-Packard n'offre aucune garantie de quelque nature que ce soit concernant cette information. EN PARTICULIER, HEWLETT-PACKARD EXCLUT TOUTE GARANTIE IMPLICITE DE COMMERCIALISATION ET D'ADAPTATION DE CETTE INFORMATION A UN USAGE PARTICULIER.

Hewlett-Packard ne pourra en aucun cas être tenu responsable de tout dommage direct, indirect, accidentel, ou autre dommage résultant de l'utilisation de cette information.

#### **Marques**

Adobe, PostScript et Adobe Photoshop sont des marques commerciales d'Adobe Systems Incorporated et peuvent être enregistrées dans certaines juridictions.

Microsoft, MS Windows, Windows, and Windows NT sont des marques déposées américaines de Microsoft Corporation.

ENERGY STAR est une marque de service déposée américaine de U.S. EPA.

## **Introduction**

Félicitations pour l'achat de votre nouvelle imprimante HP LaserJet 4050. Cette imprimante est disponible en quatre configurations.

**Remarque** Ce guide de mise en marche porte spécifiquement sur les imprimantes HP LaserJet 4050 T et 4050 TN.

### **Configurations**

Cette imprimante est disponible en quatre configurations, qui sont décrites ci-dessous.

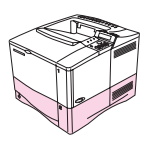

#### **HP LaserJet 4050**

L'imprimante HP LaserJet 4050 standard comporte 8 Mo de RAM et un bac de 500 feuilles.

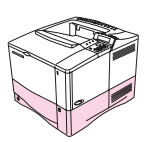

### **HP LaserJet 4050 N**

L'imprimante HP LaserJet 4050 N en standard comporte 16 Mo de RAM, une carte de serveur d'impression 10/100Base-TX HP JetDirect pour la connexion à un réseau, un récepteur FIR (HP Fast InfraRed Receiver) ainsi qu un bac de 500 feuilles.

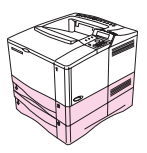

### **HP LaserJet 4050 T**

L'imprimante HP LaserJet 4050 T standard comporte 8 Mo de RAM et deux bacs de 250 feuilles.

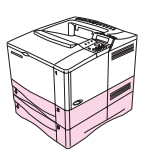

### **HP LaserJet 4050 TN**

L'imprimante HP LaserJet 4050 TN en standard comporte 16 Mo de RAM, une carte de serveur d'impression 10/100Base-TX HP JetDirect pour la connexion à un réseau, un récepteur FIR (HP Fast InfraRed Receiver) ainsi que deux bacs de 250 feuilles.

## **Pour tout supplément d'informations...**

Plusieurs documents de référence sont disponibles pour cette imprimante. Pour obtenir des copies supplémentaires des guides ci-dessous, contactez HP Direct au 1-800-538-8787 (Etats-Unis) ou adressez-vous à votre revendeur agréé HP. Des renseignements complémentaires sont à votre disposition à http://www.hp.com.

### **Installation de l'imprimante**

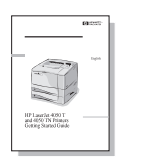

#### **Guide de mise en marche**

Instructions pas-à-pas pour installer et configurer l'imprimante.

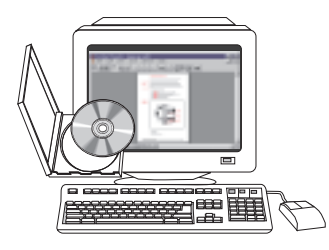

#### **Serveur d'impression JetDirect, Guide d'installation du logiciel\***

Instructions pas-à-pas pour configurer le serveur d'impression HP JetDirect.

\*Fourni avec les imprimantes dotées d'un serveur d'impression HP JetDirect (carte réseau).

### **Utilisation de l'imprimante**

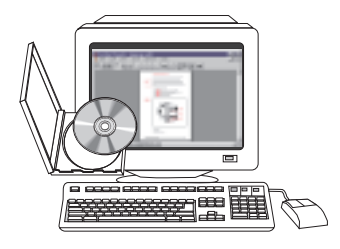

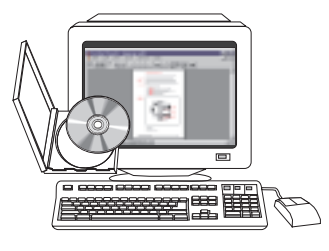

#### **Guide de l'utilisateur en ligne**

Renseignements détaillés sur l'utilisation et le dépannage de l'imprimante.

#### **Guide de référence**

Conseils et brefs renseignements dans un livret à garder près de l'imprimante. Adressez-vous à votre administrateur de réseau pour obtenir l'exemplaire fourni avec l'imprimante.

#### **Aide en ligne**

Renseignements sur les options de l'imprimante qui sont disponibles depuis les pilotes d'imprimantes. Pour afficher un fichier d'aide, accédez à l'aide en ligne via le pilote d'imprimante.

#### **HP Fast InfraRed Receiver - Guide de l'utilisateur**

Renseignements détaillés sur l'utilisation et le dépannage de l'accessoire HP Fast InfraRed Receiver (récepteur infrarouge rapide).

## **Liste de contrôle de l'installation**

Ce Guide de mise en marche est destiné à vous aider à installer et à configurer votre nouvelle imprimante. Suivez point par point et dans l'ordre la liste de contrôle.

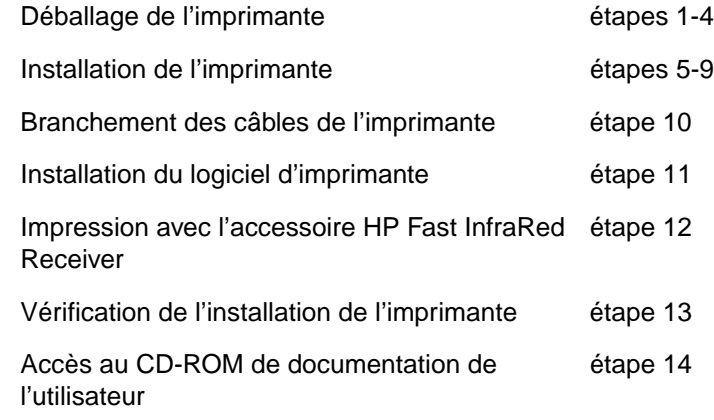

**IMPORTANT !** L'imprimante est lourde. Il est recommandé de se mettre à deux pour la déplacer.

**Remarque** Pour connaître toutes les fonctionnalités et capacités de l'imprimante, consultez son Guide de l'utilisateur en ligne et les menus d'aide dans le pilote d'imprimante (accessibles après l'installation du logiciel d'impression).

## **Etape 1. Vérification du contenu de l'emballage**

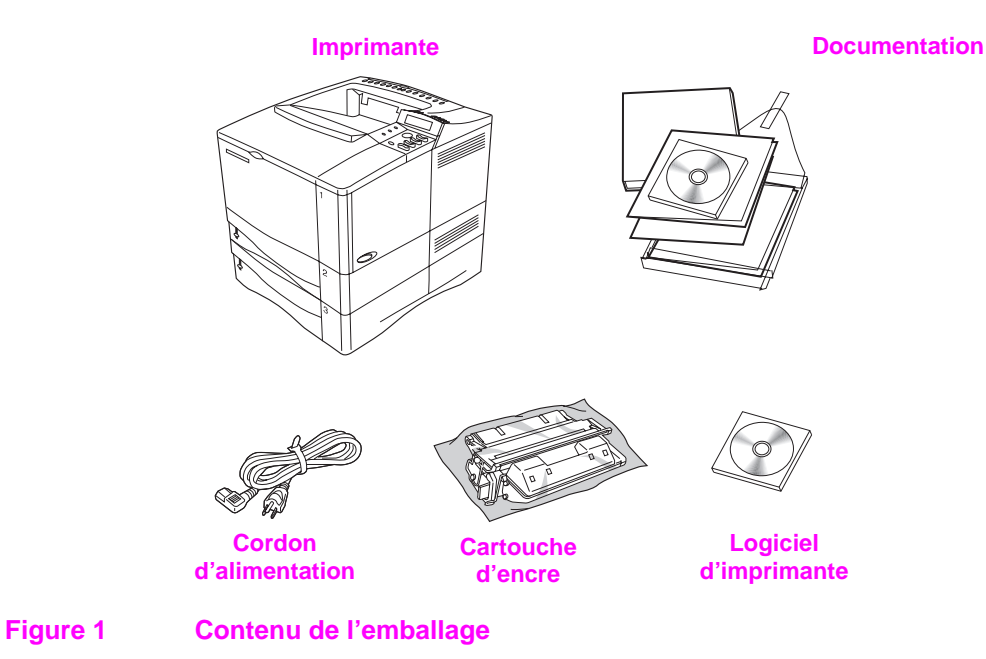

**Remarque** L'emballage ne contient pas de câble d'imprimante. Consultez le Guide de l'utilisateur en ligne de l'imprimante pour connaître les modalités de

commande.

## **Etape 2. Retrait des éléments d'emballage**

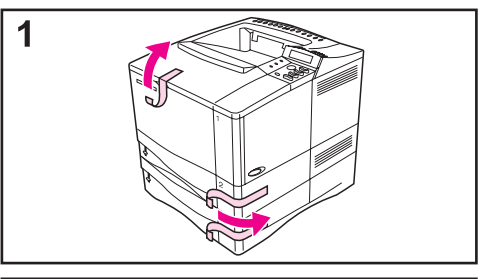

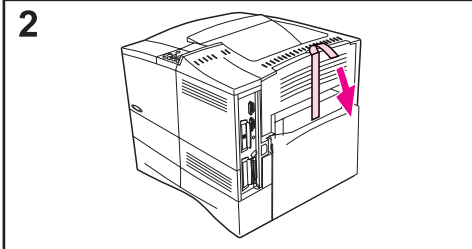

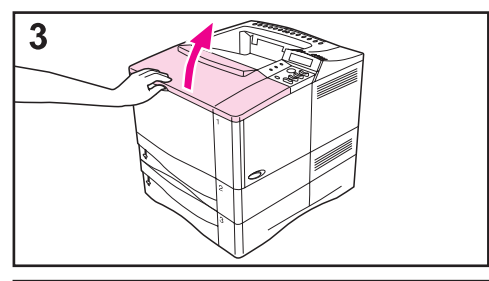

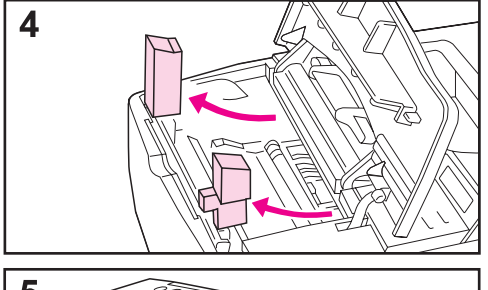

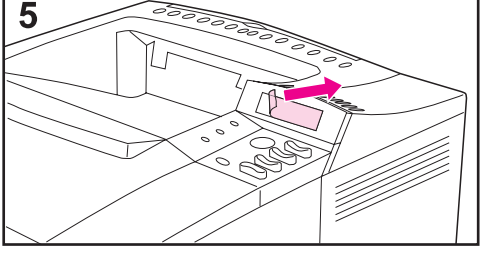

#### **Remarque**

Conservez tous les matériaux d'emballage au cas où vous devriez ultérieurement remballer l'imprimante.

- **1** Sortez l'imprimante de sa housse et retirez le ruban adhésif qui cale les bacs pendant le transport.
- **2** Retirez le ruban adhésif à l'arrière de l'imprimante.
- **3** Ouvrez le couvercle supérieur.
- **4** Retirez les deux éléments d'emballage qui se trouvent dans l'emplacement de la cartouche d'encre.
- **5** Retirez le film plastique qui recouvre l'écran d'affichage du panneau de commande.

#### **Suite à la page suivante**

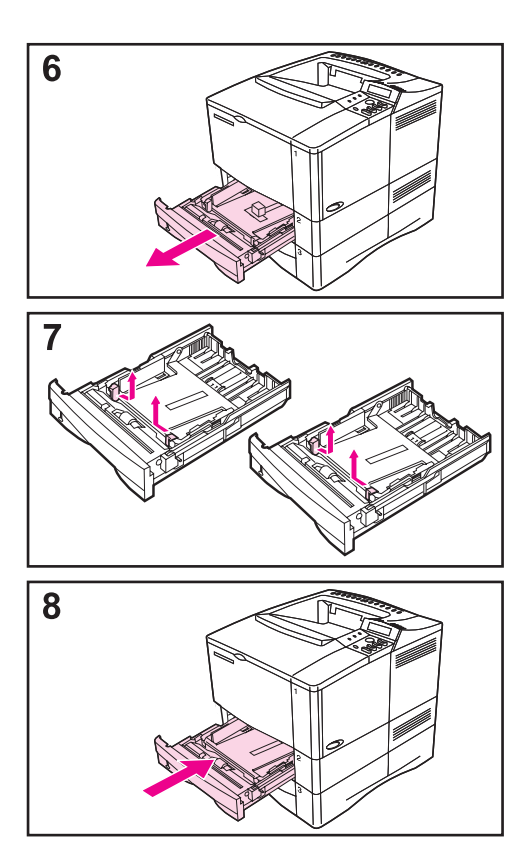

- **6** Sortez les bacs 2 et 3 de l'imprimante.
- **7** Retirez les éléments d'emballage et le ruban adhésif de ces bacs.
- **8** Replacez les bacs 2 et 3 dans l'imprimante.

## **Etape 3. Préparation de l'emplacement de l'imprimante**

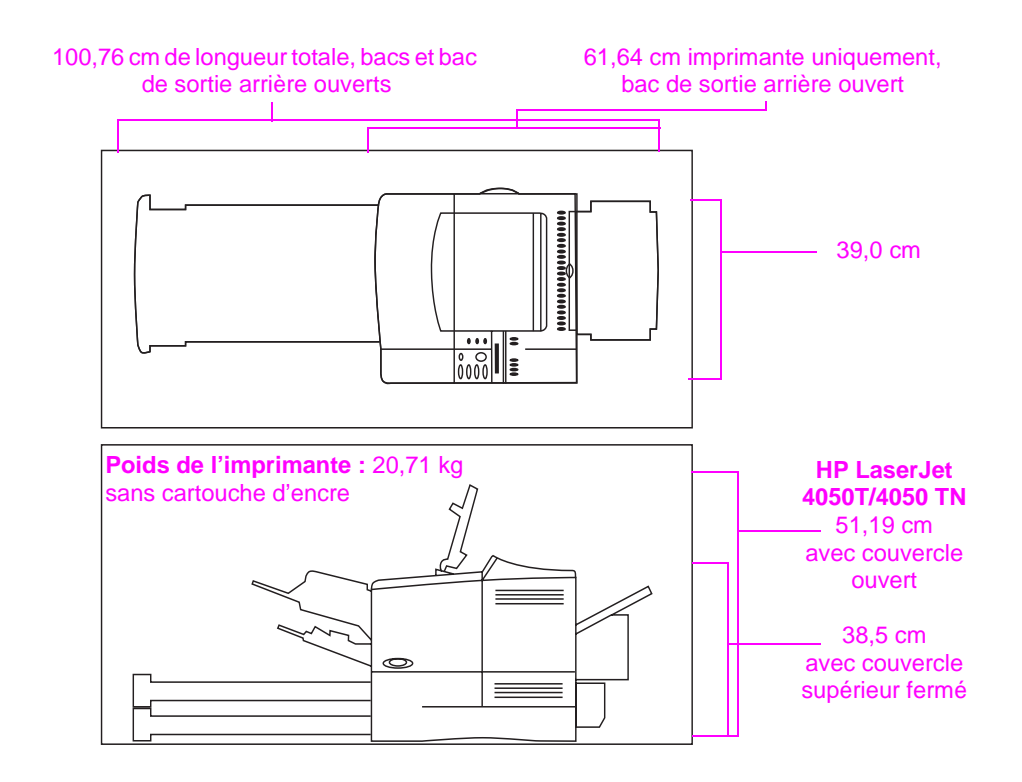

**Figure 2 Dimensions de l'imprimante** 

#### **Conditions requises pour l'emplacement de l'imprimante**

- Une surface plane et stable
- Un dégagement suffisant autour de l'imprimante
- Une pièce bien aérée
- Pas d'exposition directe au soleil ou aux produits chimiques, y compris les produits d'entretien à base d'ammoniaque
- Une bonne alimentation électrique
- Des conditions ambiantes stables—sans variations brusques de température ou d'humidité
- Une humidité relative comprise entre 20 et 80%
- Une température ambiante comprise entre 10° et 32°C

### **Etape 4. Repérage des éléments de l'imprimante**

Les illustrations suivantes indiquent l'emplacement et le nom des principaux éléments de l'imprimante.

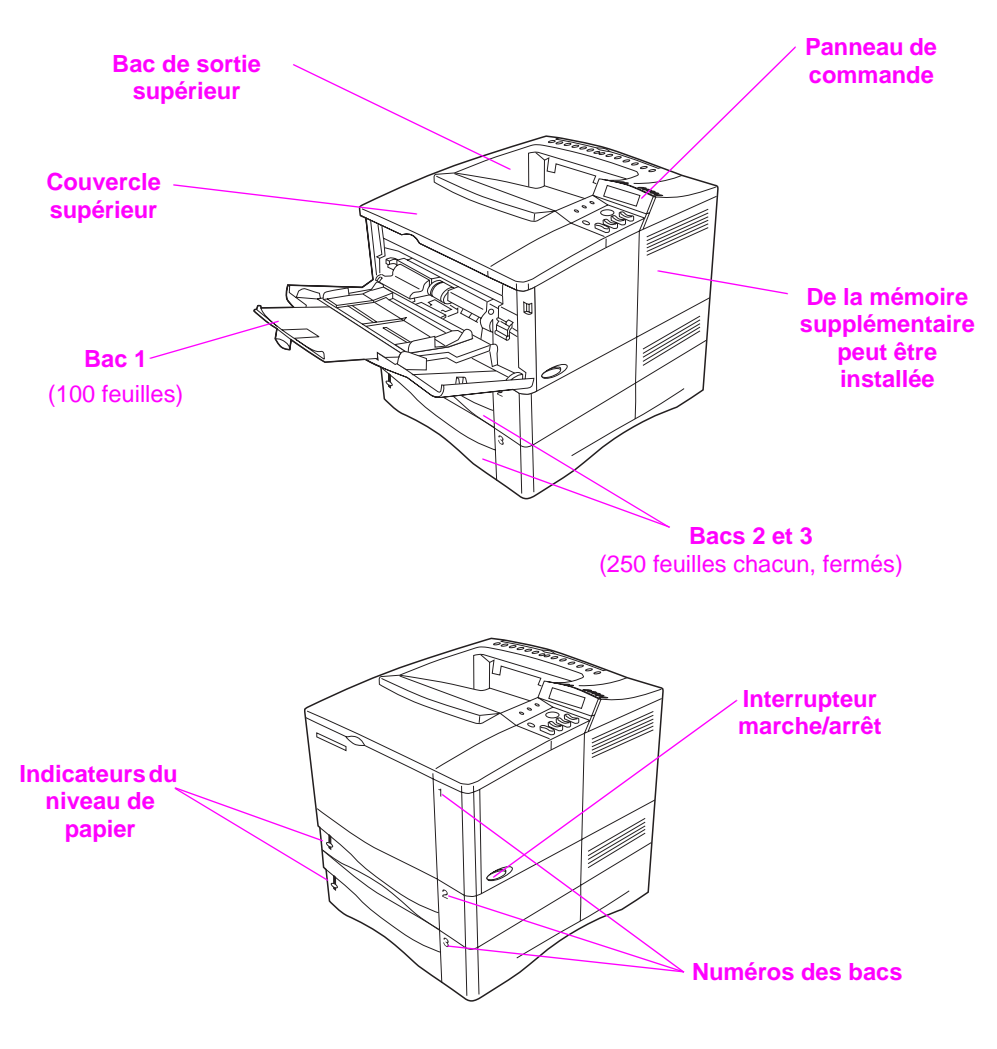

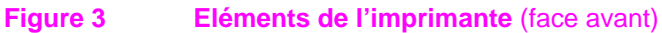

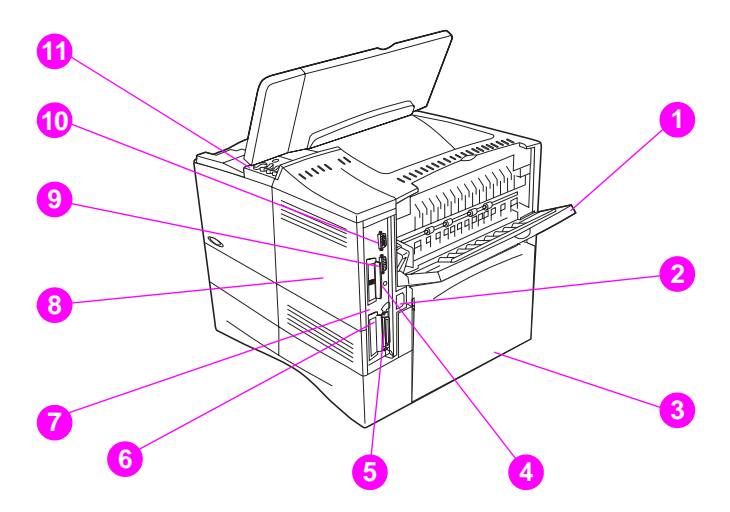

#### **Figure 4 Eléments de l'imprimante** (face arrière)

- Bac de sortie arrière (circuit de papier direct)
- Connecteur d'alimentation
- Pare-poussière
- Port FIR (pour le récepteur FIR)
- Port d'interface parallèle
- Logement d'interface réseau
- Port RJ-45 10/100Base-TX
- Mémoire (il est possible d'installer plusieurs modules DIMM.)
- Port série
- Port d'interface d'accessoire
- Numéros de série/modèle (intérieur du couvercle)

## **Etape 5. Installation des accessoires**

Installez tous les accessoires optionnels acquis avec l'imprimante. Reportez-vous pour cela aux instructions d'installation qui accompagnent les accessoires.

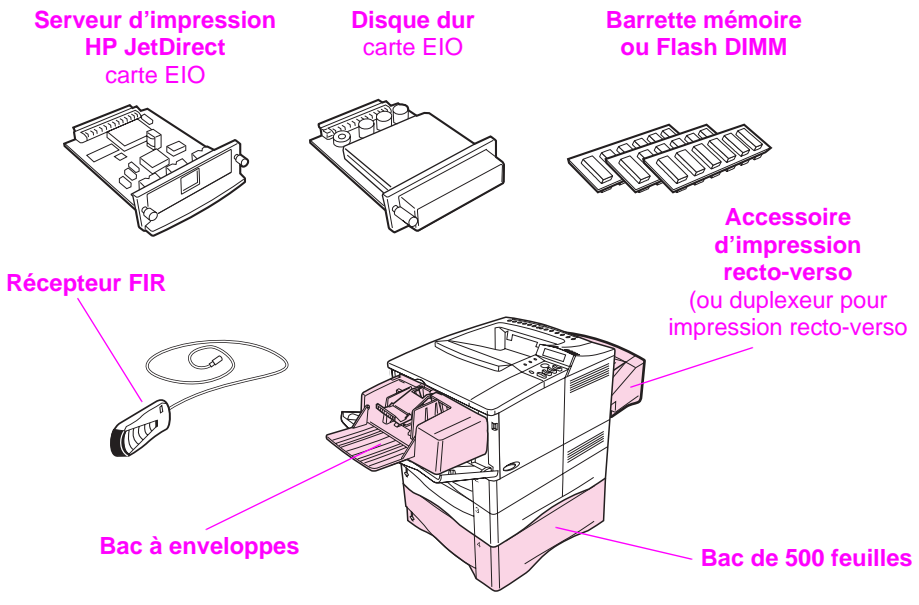

**Imprimantes HP LaserJet 4050 T/4050 TN**

**\* Le pare-poussière ne peut pas être utilisé lorsque l'unité recto-verso optionnelle est installée.**

**Figure 5** Accessoires optionnels

**Remarque** Consultez le Guide de l'utilisateur en ligne de l'imprimante pour connaître les modalités de commande des accessoires.

## **Etape 6. Installation de la cartouche d'encre**

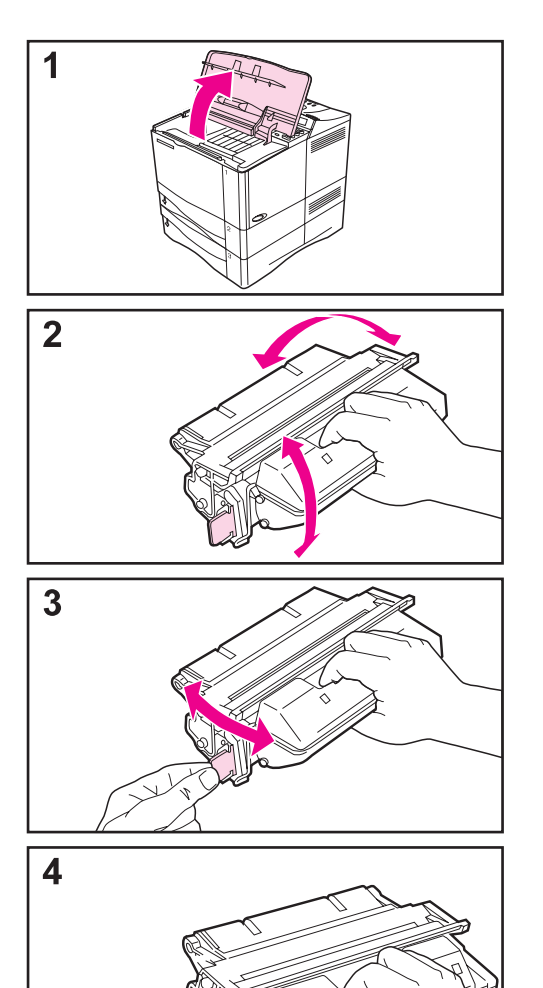

- **1** Sortez la cartouche de sa housse et conservez l'emballage en vue d'un éventuel stockage de la cartouche. Ouvrez l'imprimante en soulevant le couvercle supérieur.
- **2** Secouez doucement la cartouche d'un côté à l'autre pour répartir l'encre de façon uniforme.
- **3** Repérez la languette adhésive de scellage située sur le bord latéral de la cartouche et pliez-la d'un côté puis de l'autre jusqu'à ce qu'elle se détache de la cartouche.
- **4** Tirez la languette fermement pour sortir entièrement la bande de scellage (d'une longueur de 56 cm). Ne touchez pas les parties noircies de la bande : elles sont couvertes de particules d'encre.

#### **Remarque**

Si la languette casse, prenez la bande entre les doigts et tirez-la hors de la cartouche.

**Suite à la page suivante.**

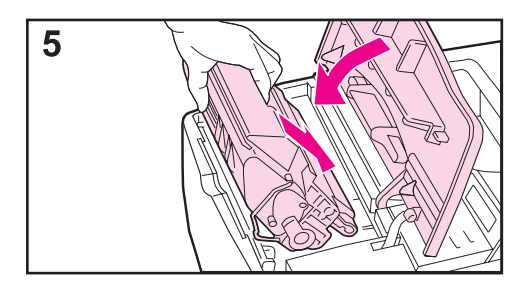

**5** Tenez la cartouche comme sur l'illustration, avec la flèche pointant vers l'imprimante, et faites-la glisser jusqu'à ce qu'elle se mette en place.

Si la cartouche est bien placée, le couvercle se refermera aisément.

#### **Remarque**

Si vous tachez vos vêtements avec de l'encre, essuyez la tache à l'aide d'un chiffon sec, puis lavez le vêtement à l'eau froide. (L'eau chaude fixe l'encre dans le tissu.)

### **Etape 7. Chargement de papier dans les bacs**

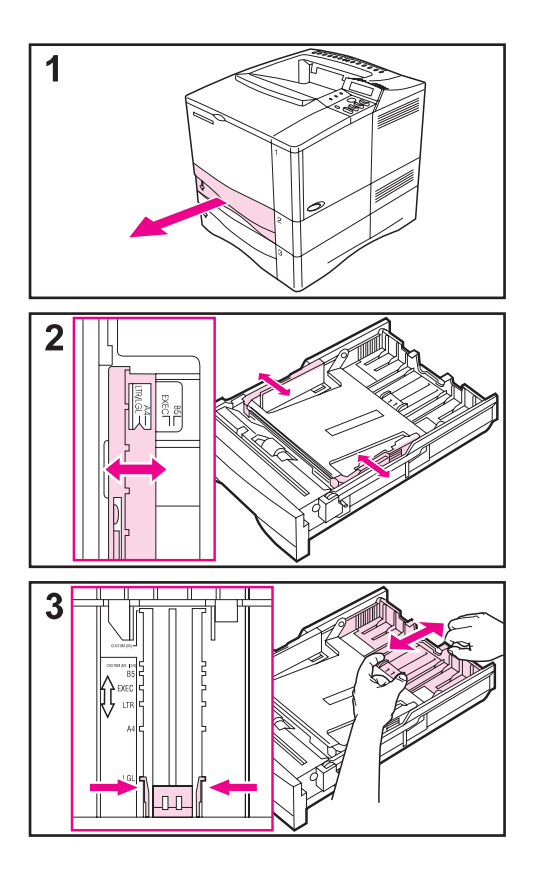

### **Bacs 2 et 3**

Les bacs 2 et 3 ont une capacité de 250 feuilles. Reportez-vous au Guide de l'utilisateur en ligne de l'imprimante pour connaître les formats de papier pris en charge.

- **1** Faites glisser le bac hors de l'imprimante.
- **2** Si le bac n'est pas ajusté au format de papier voulu, faites glisser les guides de largeur du papier jusqu'à la position correspondant au format employé.
- **3** Repérez les languettes de dégagement (signalées par les deux flèches).

Pincez les languettes bleues pour les dégager de leur encoche, tout en faisant glisser la section arrière du bac jusqu'au format de papier de votre choix. Assurez-vous que les languettes s'insèrent dans les encoches appropriées.

**Suite à la page suivante.**

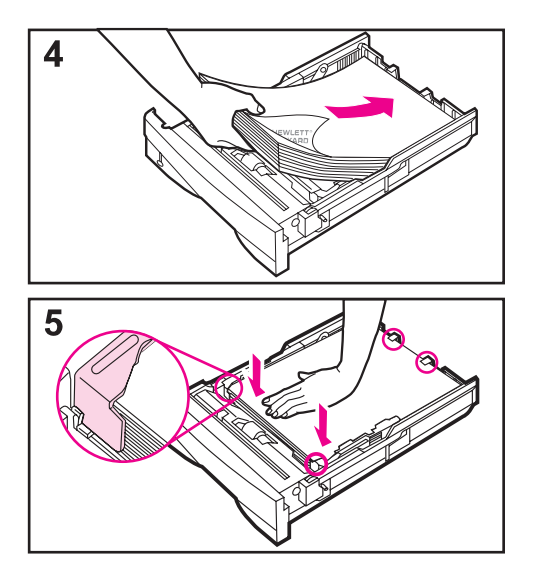

- **4** Mettez du papier dans le bac.
- **5** Assurez-vous que le papier est bien à plat aux quatre coins du bac et sous les languettes des guides. Replacez le bac dans l'imprimante.

Si le bac est ajusté correctement, l'imprimante détermine automatiquement le format du papier.

Répétez les étapes ci-dessus pour charger le bac 3.

### **Bac 1**

Le bac 1 est un bac multifonction qui permet le chargement de 100 feuilles, de 10 enveloppes ou de 20 fiches bristol.

L'utilisation du bac 1 pour l'impression d'enveloppes, de transparents, de papier au format non standard et d'autres supports constitue une méthode commode pour éviter le déchargement d'un autre bac.

**Remarque** Il est possible que l'imprimante tire d'abord le papier du bac 1. Pour modifier cette option, consultez le Guide de l'utilisateur en ligne de l'imprimante.

#### **Orientation du papier dans le bac 1**

D'une manière générale, le papier doit être chargé face à imprimer vers le haut, avec le haut de la page vers l'imprimante. Reportez-vous aux sections consacrées à l'impression sur papier à en-tête et sur enveloppe, ainsi qu'à l'impression recto-verso dans le Guide de l'utilisateur en ligne de l'imprimante pour savoir comment orienter le support d'impression selon la tâche à effectuer.

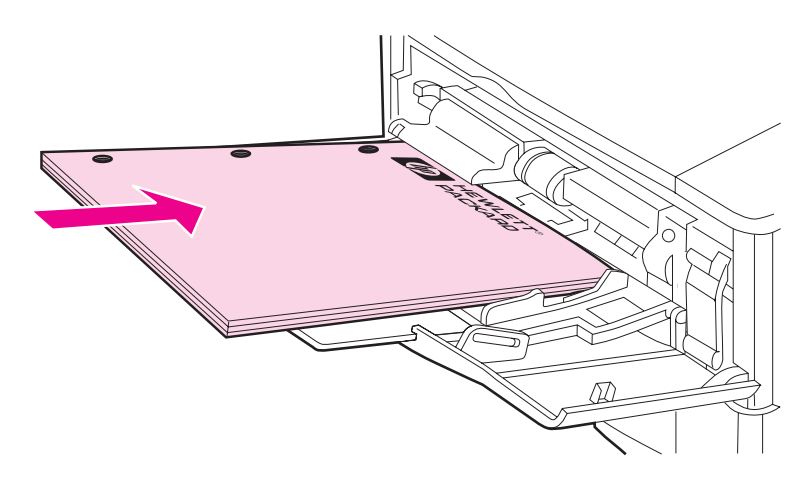

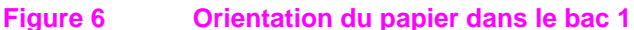

### **Etape 8. Branchement du cordon d'alimentation**

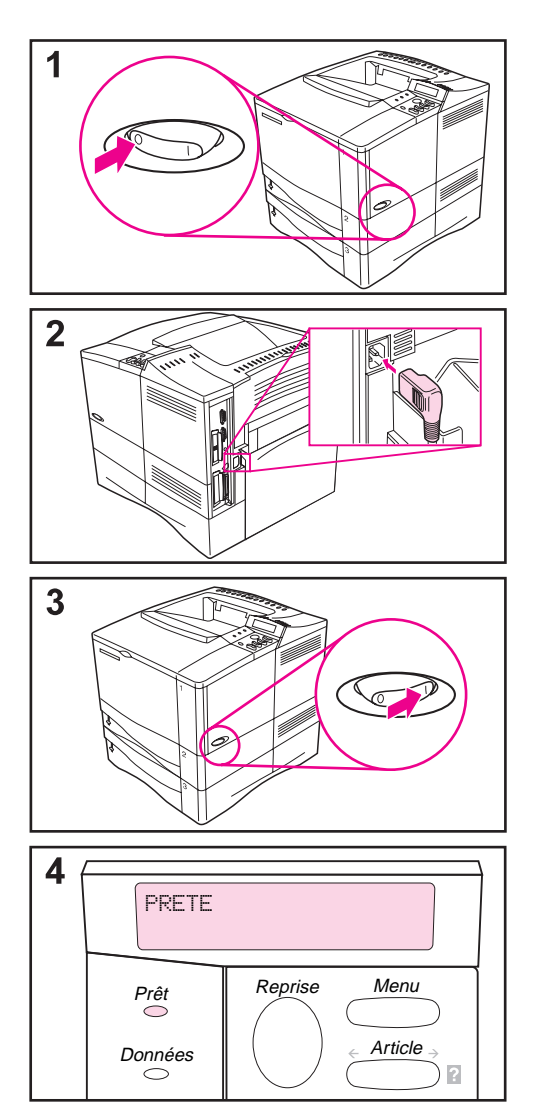

- **1** Repérez l'interrupteur marche/arrêt sur le côté droit de l'imprimante. Assurez-vous que l'imprimante est hors tension.
- **2** Reliez une extrémité du cordon d'alimentation à l'imprimante et l'autre extrémité à une multiprise avec mise à la terre ou à une prise murale.

#### **Remarque**

Utilisez uniquement le cordon d'alimentation fourni avec l'imprimante.

- **3** Mettez l'imprimante sous tension.
- **4** Une fois le préchauffage de l'imprimante terminé, l'écran du panneau de commande doit afficher le message PRETE et le voyant Prêt doit rester allumé. Si ce n'est pas le cas, reportez-vous au chapitre consacré à la résolution des problèmes dans le Guide de l'utilisateur en ligne de l'imprimante.

### **Etape 9. Test de fonctionnement de l'imprimante**

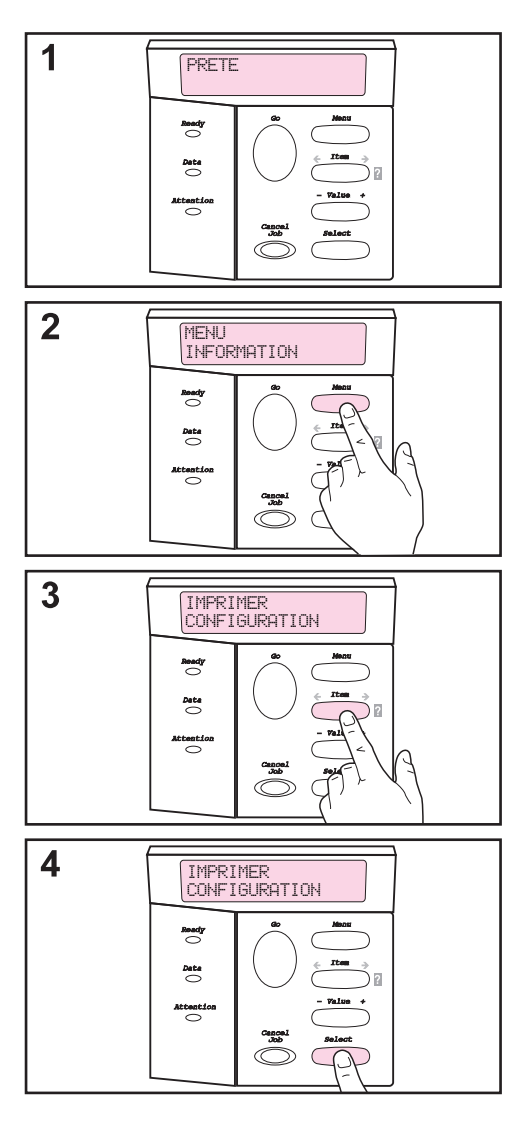

Avant de relier l'imprimante à un réseau ou à un ordinateur, imprimez une page de configuration pour vous assurer du bon fonctionnement de l'imprimante.

- **1** Vérifiez que l'imprimante est sous tension et que le message PRETE est affiché.
- **2** Appuyez sur **[Menu]** jusqu'à ce que MENU INFORMATION s'affiche.
- **3** Appuyez sur **[Article]** jusqu'à ce que IMPRIMER CONFIGURATION s'affiche.
- **4** Appuyez sur **[Sélectionner]** pour déclencher l'impression.

Si l'écran du panneau de commande sollicite le chargement de papier au format Letter ou A4, appuyez sur **[Reprise]** pour ignorer ce message pour l'instant. (Reportez-vous au Guide de l'utilisateur en ligne l'imprimante pour savoir comment modifier le format de papier par défaut depuis le panneau de commande.)

**Suite à la page suivante.**

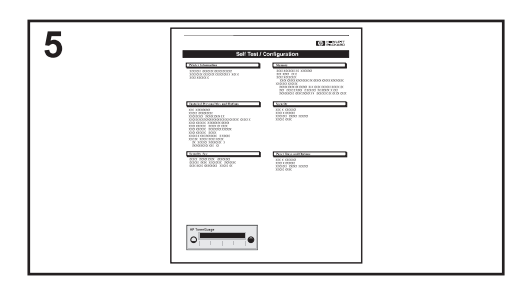

**5** Les pages de configuration récapitulent la configuration de I'imprimante.

#### **Remarque**

Si un serveur d'impression HP JetDirect est installé, une page de configuration de JetDirect s'imprime également.

#### **Remarque**

Si une page de configuration ne s'imprime pas correctement, reportez-vous au chapitre consacré à la résolution des problèmes dans le Guide de l'utilisateur en ligne de l'imprimante.

### **Etape 10. Branchement des câbles d'imprimante**

L'imprimante HP LaserJet 4050 T est dotée de quatre ports d'interface :

- un port parallèle IEEE-1284
- un port série RS-232C
- un port d'accessoire
- un port FIR

L'imprimante HP LaserJet 4050 TN est également équipée d'une carte de serveur d'impression HP JetDirect 600N comportant un port (RJ-45) Ethernet 10/100Base-TX.

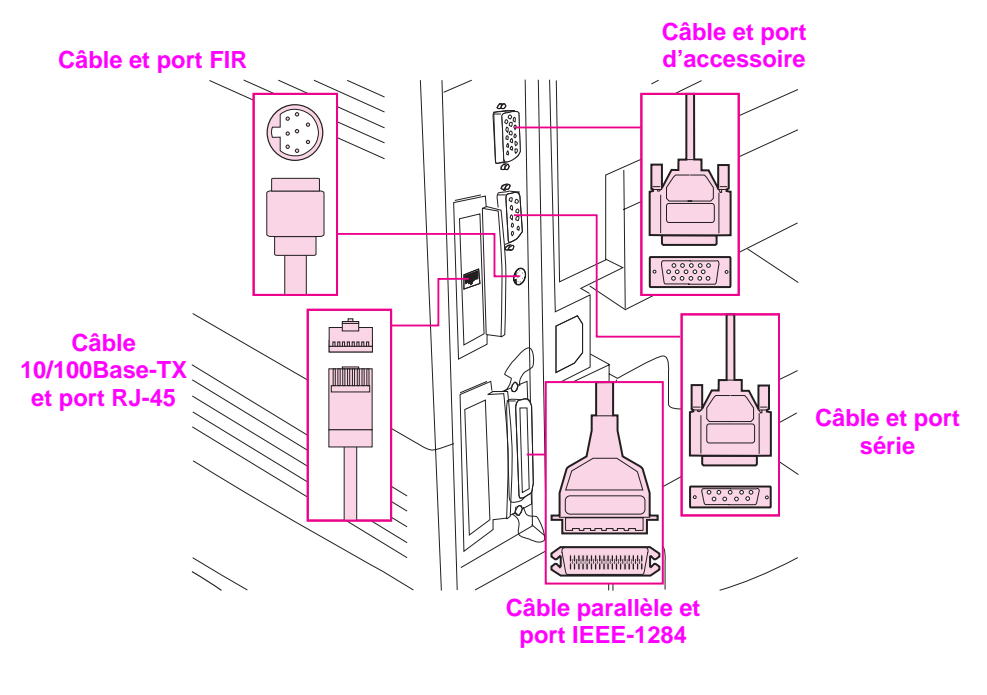

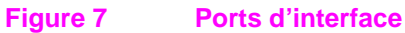

### **Branchement du câble parallèle**

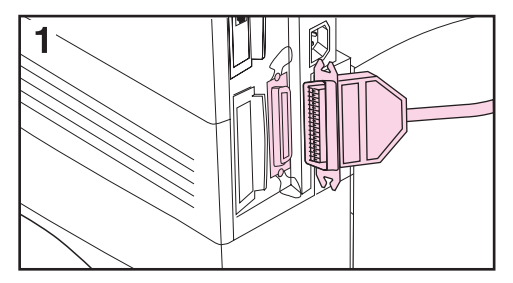

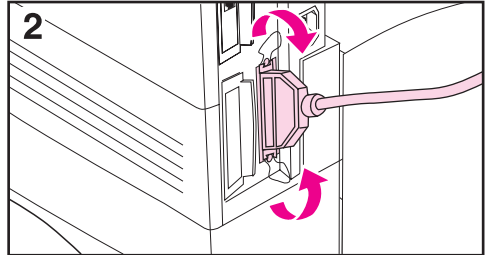

Utilisez le port parallèle en cas de raccordement direct de l'imprimante à un ordinateur.

#### **Attention**

Avant de brancher le câble parallèle, assurez-vous que l'imprimante est hors tension.

#### **Remarque**

Pour obtenir les meilleurs résultats, utilisez un câble parallèle conforme à la norme IEEE-1284 (ces câbles portent clairement la mention « IEEE-1284 »). Seuls les câbles IEEE-1284 prennent en charge les fonctionnalités étendues de l'imprimante.

- **1** Branchez le câble parallèle dans le port parallèle de l'imprimante.
- **2** Utilisez les clips métalliques pour bien fixer le câble à l'imprimante.

Ne forcez pas. Si le branchement est difficile, vérifiez l'orientation du câble.

Branchez l'autre extrémité du câble dans le port approprié de l'ordinateur.

### **Branchement du câble série**

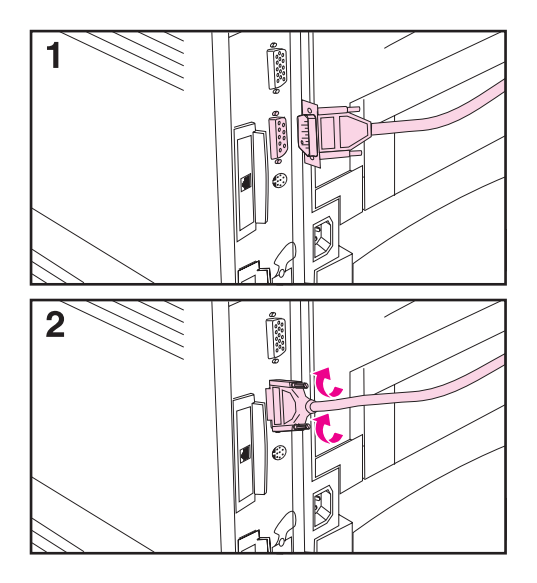

Procédez de la manière suivante pour relier l'imprimante à un port série.

#### **Attention**

Avant de brancher le câble parallèle, assurez-vous que l'imprimante est hors tension.

#### **Attention**

Ne branchez pas un câble série sur un port d'accessoire.

**1** Branchez le câble série dans le port série de l'imprimante.

Ne forcez pas. Si le branchement est difficile, vérifiez l'orientation du câble.

**2** Vissez à fond les vis du câble.

Branchez l'autre extrémité du câble dans le port approprié de l'ordinateur.

## **Connexion à un réseau Ethernet 10Base-T**

Utilisez le port RJ-45 pour relier l'imprimante à un réseau Ethernet 10-Base-T.

#### **Attention** Avant de brancher le câble au port RJ-45, assurez-vous que l'imprimante est hors tension.

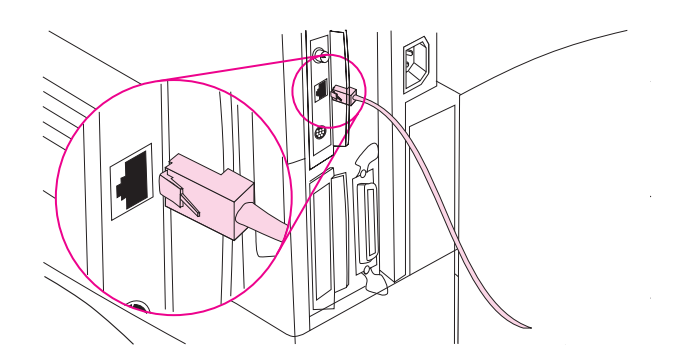

- Branchez le câble de réseau à paire torsadée dans le port RJ-45 de la carte du serveur d'impression HP JetDirect 600N.
- Reliez l'autre extrémité du câble au réseau.
- **Remarque** Pour que la liaison puisse être établie avec succès, le voyant 10 ou 100 à proximité du port devrait s'allumer lorsque l'imprimante est mise sous tension.
- **Remarque** Si le serveur d'impression n'arrive pas à se connecter au réseau, reportez-vous au chapitre consacré à la résolution des problèmes dans le Guide de l'utilisateur en ligne de l'imprimante.

### **Port d'accessoire**

Le port d'accessoire est destiné à accueillir les équipements optionnels de traitement de papier (périphériques externes d'entrée, de sortie et de finition du papier) développés par des fabricants agréés par HP. Pour toutes instructions sur l'installation de ces produits, reportez-vous à la documentation qui les accompagne.

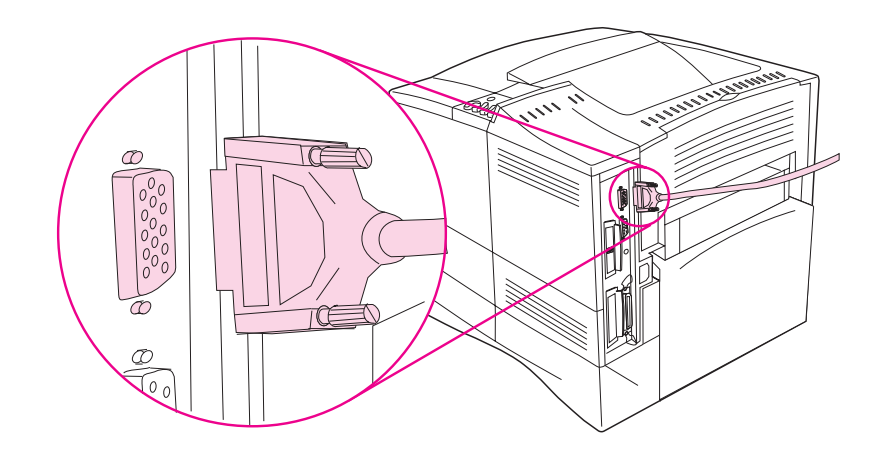

- **Attention** Avant de brancher un périphérique dans le port d'accessoire, assurez-vous que l'imprimante est hors tension.
- **Attention** Ne branchez pas un câble d'accessoire sur le port série.

### **Raccordement de l'accessoire HP Fast InfraRed Receiver**

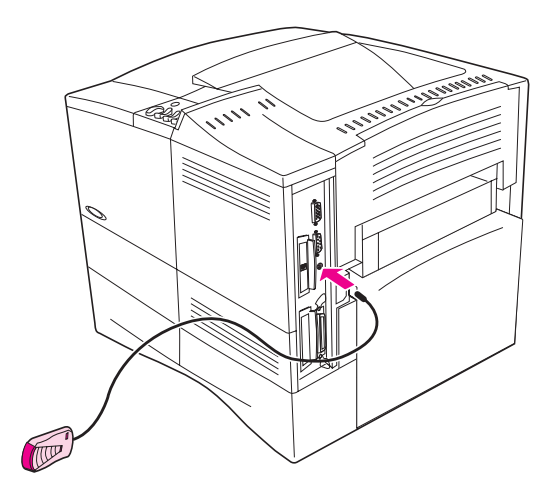

#### **Figure 8 Port FIR sur l'imprimante HP LaserJet 4050 TN**

Suivez les instructions ci-dessous pour raccorder l'accessoire HP Fast InfraRed Receiver à l'imprimante.

- **1** Appuyez sur l'interrupteur marche-arrêt pour mettre l'imprimante hors tension.
- **2** Branchez le câble de l'accessoire HP Fast InfraRed Receiver dans le port FIR à l'arrière de l'imprimante HP LaserJet.
- **Remarque** L'accessoire HP Fast InfraRed Receiver peut être placé sur une table ou fixé sur le panneau latéral de l'imprimante à l'aide des attaches Velcro illustrées à la [Figure 9, page 27](#page-30-0).
	- **3** Collez une attache Velcro dans la dépression ronde du fond de l'unité HP Fast InfraRed Receiver (voir [Figure 9](#page-30-0)).
	- **4** Fixez l'autre attache Velcro sur le côté de l'imprimante (voir [Figure 9](#page-30-0)).
	- **5** Si vous désirez placer l'unité HP Fast InfraRed Receiver sur l'imprimante, posez-la près du rebord avant comme illustré à la [Figure 10.](#page-30-0) Cet emplacement permet au port FIR de l'ordinateur portable d'avoir la plus grande portée possible.

<span id="page-30-0"></span>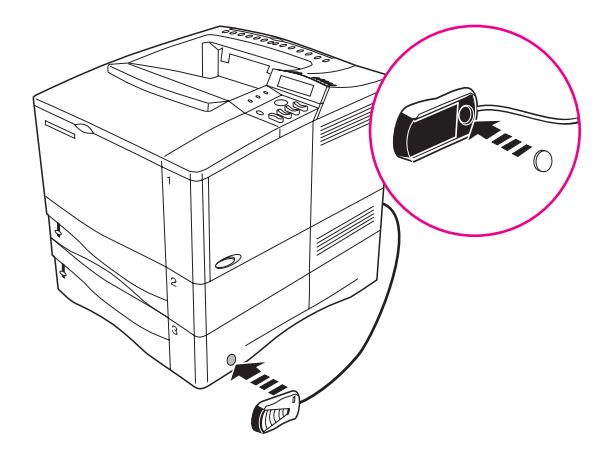

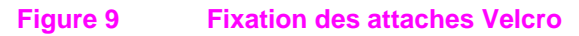

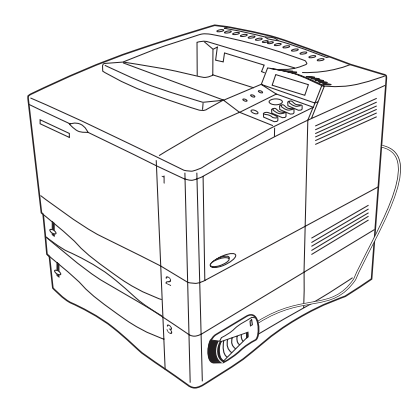

#### **Figure 10 HP Fast InfraRed Receiver installé**

Pour de plus amples informations, consultez le manuel intitulé HP Fast InfraRed Receiver - Guide de l'utilisateur.

### **Etape 11. Installation du logiciel d'impression**

L'imprimante est livrée avec un CD-ROM comportant le logiciel d'impression. Pour tirer parti des fonctionnalités de l'imprimante, vous devez installer les pilotes d'imprimante contenus sur le CD-ROM. Si votre ordinateur n'est pas équipé d'un lecteur de CD-ROM, mais que vous pouvez accéder temporairement à un ordinateur qui en est équipé, utilisez-le pour copier le contenu du CD-ROM sur des disquettes.

Si vous n'avez pas accès à un lecteur de CD-ROM, vous trouverez sur la disquette fournie les pilotes d'imprimante standard. (Cette disquette ne comporte pas tous les programmes qui résident sur le CD-ROM.) Selon la configuration des PC fonctionnant sous Windows, le programme d'installation du logiciel d'impression vérifie automatiquement l'accès à l'Internet de l'ordinateur pour télécharger les derniers logiciels en date.

Si vous n'avez pas accès à Internet, consultez les pages sur le soutien technique et l'assistance clientèle HP au début du Guide de l'utilisateur en ligne de l'imprimante pour de plus amples informations.

### **Installation du logiciel d'impression Windows**

**Remarque** Consultez le manuel intitulé Serveur d'impression HP JetDirect, Guide d'installation du logiciel ou votre logiciel de réseau pour configurer l'imprimante en fonction de votre réseau.

#### **Sous Windows 95/98 ou NT 4.0**

- **1** Fermez toutes les applications.
- **2** Placez le CD dans le lecteur de CD-ROM. (Il se peut que le programme d'installation démarre automatiquement ; cela dépend de la configuration de l'ordinateur.)
- **3** Cliquez sur **Démarrer**.
- **4** Cliquez sur **Exécuter**.
- **5** Tapez **D:\SETUP** (ou, le cas échéant, la lettre désignant le lecteur de CD-ROM sur votre système) sur la ligne de commande et cliquez sur **OK.**
- **6** Suivez les instructions qui s'affichent.

#### **Sous Windows 3.1 ou Windows 3.11\***

- **1** Fermez toutes les applications.
- **2** Placez le CD dans le lecteur de CD-ROM.
- **3** Dans le **Gestionnaire de programmes Windows,** cliquez sur le menu Fichier.
- **4** Cliquez sur **Exécuter**.
- **5** Tapez **D:\SETUP (**ou, le cas échéant, la lettre désignant le lecteur de CD-ROM sur votre système) sur la ligne de commande et cliquez sur **OK.**
- **6** Suivez les instructions qui s'affichent.

#### Remarque Pour obtenir les derniers pilotes ou des pilotes supplémentaires, visitez http:\\www.hp.com sur le World Wide Web.

<sup>\*</sup> Comprend uniquement l'émulation PostScript de niveau 1 pour Windows 3.1x et HP FontSmart.

### **Installation du logiciel d'impression Macintosh**

- **1** Quittez toutes les applications ouvertes.
- **2** Placez le CD dans le lecteur de CD-ROM.
- **3** Cliquez deux fois sur l'icône **Installation** et suivez les instructions qui s'affichent.
- **4** Ouvrez le **Sélecteur** depuis le menu **Pomme**.
- **5** Cliquez sur l'icône **Apple LaserWriter 8**. Si l'icône n'apparaît pas, contactez votre représentant Macintosh.
- **6** Si vous êtes relié à un réseau comportant plusieurs zones, sélectionnez la zone d'emplacement de l'imprimante dans la boîte **Zones AppleTalk.** L'administrateur du réseau vous fournira cette information si vous ne la connaissez pas.
- **7** Cliquez deux fois sur l'imprimante de votre choix. Une icône **d'imprimante de bureau** devrait apparaître.
- **8** Refermez le **Sélecteur** en cliquant sur la case de fermeture située dans le coin supérieur gauche.

### **Etape 12. Impression avec l'accessoire HP Fast InfraRed Receiver**

L'accessoire HP Fast InfraRed Receiver permet l'impression sans fil depuis tout périphérique portable conforme aux normes IRDA (tel qu'un ordinateur portable) sur l'imprimante HP LaserJet 4050 (si l'accessoire FIR optionnel est installé).

La connexion de l'impression est établie en plaçant le port infrarouge (FIR) émetteur dans le champ de portée du port FIR récepteur. Notez que la connexion peut être bloquée par des objets tels qu'une main ou du papier, ou par la lumière directe du soleil ou toute lumière vive brillant directement dans le port FIR émetteur ou récepteur.

### **Exigences système**

Pour pouvoir imprimer à l'aide de l'adaptateur HP Fast InfraRed Receiver, vous devez disposer des éléments suivants :

- le récepteur raccordé à cette imprimante
- un hôte portable conforme aux normes IRDA ou autre hôte à infrarouge prenant en charge IRLPT ou HP JetSend Communication Technology par IR
- Microsoft Windows 9x ou Mac OS 8.5 avec un pilote Apple LaserWriter 8.6 ou supérieur
- **Remarque** Il est possible que les anciens modèles d'ordinateurs portables non conformes aux normes IRDA ne soient pas compatibles avec l'unité HP Fast InfraRed Receiver. Si l'impression avec le récepteur infrarouge vous pose des problèmes, contactez le fabricant ou le vendeur de votre ordinateur portable pour vérifier sa compatibilité avec les normes IRDA.

Pour de plus amples informations, consultez le manuel intitulé HP Fast InfraRed Receiver - Guide de l'utilisateur.

## **Etape 13. Vérification de l'installation de l'imprimante**

Le meilleur moyen de vérifier la réussite de l'installation consiste à imprimer un document depuis une application.

- **1** Chargez l'application de votre choix et ouvrez ou créez un document simple.
- **2** Assurez-vous que vous avez sélectionné le pilote d'imprimante approprié.
- **3** Imprimez le document.

Si le document s'imprime, l'installation est terminée. Sinon, reportez-vous au chapitre consacré à la résolution des problèmes dans le Guide de l'utilisateur en ligne de l'imprimante.

### **Etape 14. Accès au CD-ROM de documentation de l'utilisateur**

Le CD-ROM de documentation de l'utilisateur comporte le Guide de l'utilisateur en ligne de l'imprimante, les manuels intitulés Serveur d'impression HP JetDirect, Guide d'installation du logiciel et HP Fast InfraRed Receiver - Guide de l'utilisateur, ainsi qu'Adobe Acrobat Reader an anglais. Ces documents peuvent être consultés directement depuis le CD-ROM ou chargés sur le système d'exploitation.

**Remarque** Pour pouvoir afficher les documents, Adobe Acrobat Reader doit être installé sur votre système.

### **Chargement d'Adobe Acrobat Reader depuis le CD-ROM**

#### **Sous Windows 95/98 ou NT 4.0**

- **1** Depuis **Poste de travail,** cliquez deux fois sur l'icône du **lecteur de CD-ROM.**
- **2** Cliquez deux fois sur le dossier racine **ADOBE** et sélectionnez le système d'exploitation de votre système. La version en anglais d'Acrobat Reader est chargée sur le disque dur.

### **Sous Windows 3.1x ou NT 3.51**

- **1** A la fenêtre **Groupe principal**, cliquez deux fois sur **Gestionnaire de fichiers** puis deux fois sur le **lecteur de CD-ROM**.
- **2** Cliquez deux fois sur le répertoire racine **ADOBE** et sélectionnez le système d'exploitation qui convient. La version en anglais d'Acrobat Reader est chargée sur le disque dur.

**Remarque** Si Adobe Acrobat Reader est déjà installé sur votre système d'exploitation et que vous désirez obtenir une version plus récente ou dans une langue autre que l'anglais, visitez http://www.adobe.com sur le World Wide Web.

### **Affichage de la documentation de l'utilisateur depuis le CD-ROM**

#### **Sous Windows 95/98 ou NT 4.0**

- **1** Depuis **Poste de travail**, cliquez deux fois sur l'icône du **lecteur de CD-ROM**.
- **2** Cliquez deux fois sur le dossier de la documentation appropriée.
- **3** Cliquez deux fois sur la langue de votre choix.
- **4** Cliquez deux fois sur le document que vous désirez consulter.

### **Sous Windows 3.1x ou NT 3.51**

- **1** A la fenêtre **Groupe principal**, cliquez deux fois sur **Gestionnaire de fichiers** puis deux fois sur le **lecteur de CD-ROM**.
- **2** Sélectionnez le répertoire racine de la documentation appropriée.
- **3** Cliquez deux fois sur la langue de votre choix.
- **4** Cliquez deux fois sur le document que vous désirez consulter.

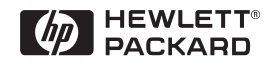

Copyright© 1999 Hewlett-Packard Co. Imprimé aux Etats-Unis

**C4252-90902 Numéro de référence**

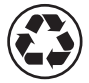

Imprimé sur un papier composé d'au<br>moins 50 % de fibres recyclées et<br>10 % de papier post-consommation

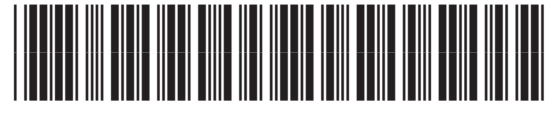

**C4252-90902**